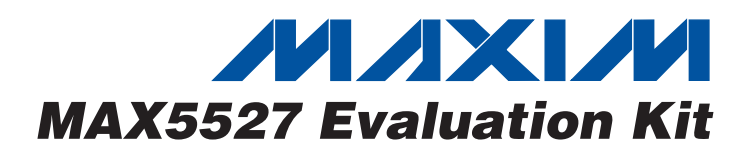

# *General Description*

The MAX5527 evaluation kit (EV kit) is a fully assembled and tested surface-mount circuit board that evaluates the MAX5527 digital potentiometer. Included software generates the required signals for one-time-programmable (OTP) operation and allows easy control of the wiper position. An on-board 8-pin µMAX® socket eases replacement of the device. The EV kit connects to a standard IBM-compatible PC parallel (printer) port.

Windows® 98/2000/XP-compatible software provides a user-friendly interface to exercise the MAX5527's features. The program is menu driven and offers a graphic user interface.

This EV kit can also be used to evaluate the MAX5528 and MAX5529 digital potentiometers.

*Windows is a registered trademark of Microsoft Corp.*

*µMAX is a registered trademark of Maxim Integrated Products, Inc.*

### *Features*

- ♦ **On-Board 8-Pin µMAX Socket**
- ♦ **Windows 98/2000/XP Evaluation Software**
- ♦ **Software Adjusts and Programs Wiper Position**
- ♦ **Fully Assembled and Tested**

# *Ordering Information*

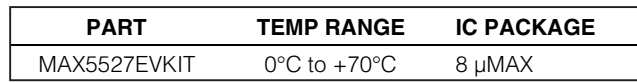

*Note: To evaluate the MAX5528 or the MAX5529, request a free sample of the MAX5528GUA or MAX5529GUA with the MAX5527EVKIT.*

# *Evaluates: MAX5527/MAX5528/MAX5529* valuates: MAX5527/MAX5528/MAX5529

## *Component List*

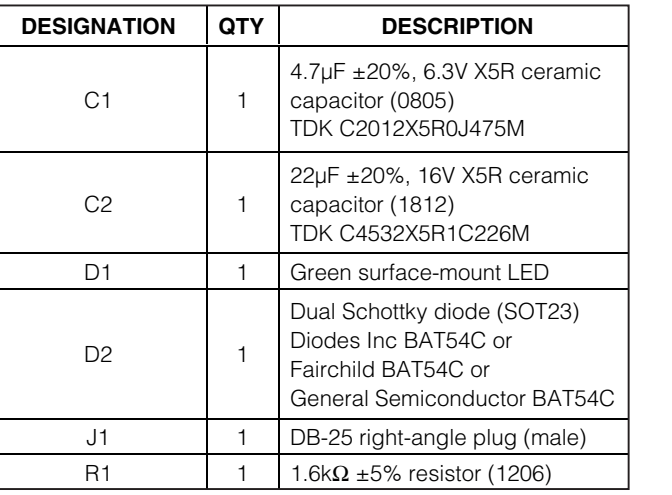

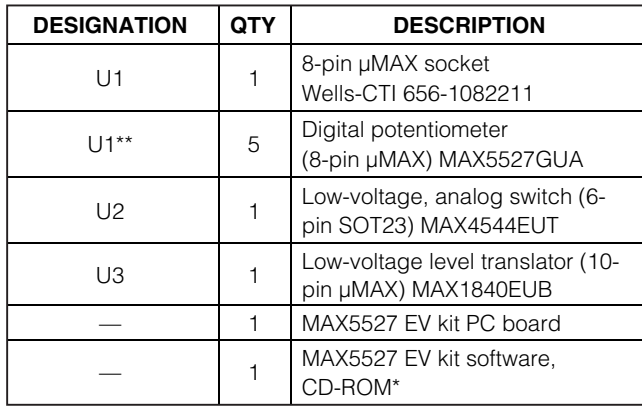

\**The latest version of the EV kit software can be downloaded at www.maxim-ic.com.*

\*\**Five MAX5527GUA (U1) devices are in an ESD-protected bag.*

# **MAXIM**

**\_\_\_\_\_\_\_\_\_\_\_\_\_\_\_\_\_\_\_\_\_\_\_\_\_\_\_\_\_\_\_\_\_\_\_\_\_\_\_\_\_\_\_\_\_\_\_\_\_\_\_\_\_\_\_\_\_\_\_\_\_\_\_\_** *Maxim Integrated Products* **1**

*For pricing, delivery, and ordering information, please contact Maxim/Dallas Direct! at 1-888-629-4642,or visit Maxim's website at www.maxim-ic.com.*

# *MAX5527 Evaluation Kit*

## *Component Suppliers*

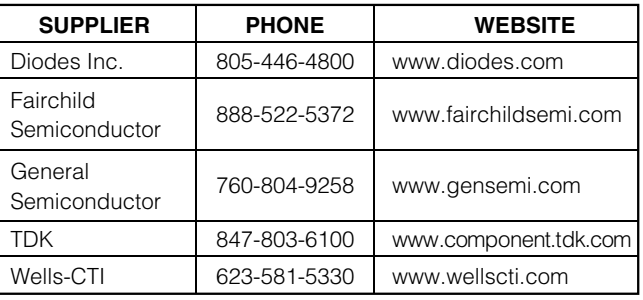

*Note: Indicate that you are using the MAX5527/MAX5528/ MAX5529 when contacting these component suppliers.*

# *MAX5527 EV Kit Files*

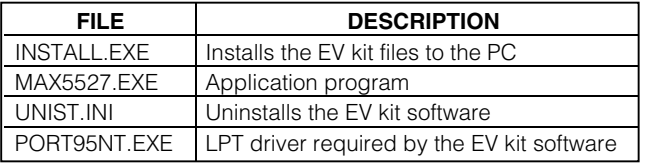

## *Quick Start*

#### *Recommended Equipment*

- DC power supply capable of supplying between 2.7V and 5.5V at 100mA
- A fixed DC power supply capable of supplying 11V at 20mA
- An ohmmeter
- A parallel printer port (this is a 25-pin socket on the back of the computer)
- A computer running Windows 98/2000/XP **Note:** The DriverLINX Port I/O LPT driver must be installed on this machine. If it is not, run the PORT95NT.EXE program included with the EV kit software.
- A standard 25-pin, straight-through, male-to-female cable (printer extension cable) to connect the computer's parallel port to the MAX5527EVKIT

#### *Procedure*

The MAX5527 EV kit is fully assembled and tested. Follow the steps below to verify board operation. **Do not turn on the power supply until all connections are completed:**

- 1) Connect a cable from the computer's parallel port to the MAX5527EVKIT. To avoid damaging the EV kit or your computer, do not use a 25-pin SCSI port or any other connector that is physically similar to the 25-pin parallel printer port. The parallel port is typically labeled LPT or PRINTER.
- 2) Adjust the variable power supply to 5V.
- 3) Ensure that the variable power supply is turned off.
- 4) Ensure that the fixed 11V power supply is turned off.
- 5) Connect the positive terminal of the variable power supply to the pad labeled VDD.
- 6) Connect the ground return of the variable power supply to the corresponding pad labeled GND.
- 7) Connect the positive terminal of the fixed 11V power supply to the pad labeled PV.
- 8) Connect the ground return of the fixed 11V power supply to the corresponding pad labeled GND.
- 9) Connect the positive terminal of the ohmmeter to the pad marked H.
- 10) Connect the ground return of the ohmmeter to the pad marked W.
- 11) Install the software by running the INSTALL.EXE program. The install program copies the files and creates icons for them in the Windows Start menu.
- 12) Turn on the 5V variable power supply.
- 13) Turn on the 11V fixed power supply.
- 14) Start the MAX5527 program by opening its icon in the Start menu.
- 15) Wait until the program automatically detects the MAX5527 and displays the main window (Figure 1). The MAX5527 is now in its default power-on-reset (POR) mode (wiper is at midscale for an unprogrammed device).

# *MAX5527 Evaluation Kit*

# *Detailed Description of Software*

Each button corresponds to a command used to set the wiper position or program the device.

#### *Wiper Control*

The wiper position is adjusted sequentially through the tap positions using a simple 2-wire interface. To increment the wiper position, press the **Up** button. To decrement the wiper position, press the **Down** button.

#### *Programming OTP*

To program the power-on-reset (POR) wiper position into the MAX5527's OTP memory:

- 1) Set the **Lockout Bit** checkbox appropriately
	- Checked disables up/down digital interface after programming.
	- Unchecked enables up/down digital interface after programming.
- 2) Adjust wiper to desired position using **Up** and **Down**.
- 3) Press the **Program OTP** button.

. **Note:** The wiper is still adjustable using the **Up** and **Down** buttons immediately after OTP programming with the **Lockout Bit** checked. The wiper will not be locked until a complete power cycle occurs, which includes disabling the parallel port. Follow the directions in the *Resetting the MAX5527* section to perform a complete power cycle.

To reset the device:

- 1) Turn off the power supply connected to PV.
- 2) Turn off the power supply connected to VDD.
- 3) Check the **Disable Parallel Port** checkbox. (This ensures the device is not powered through the interface.)
- 4) Disconnect any power supply connected to the H, W, and L pads.
- 5) Turn on the power supply connected to VDD.
- 6) Turn on the power supply connected to PV.
- 7) Uncheck the **Disable Parallel Port** checkbox.

# *Detailed Description of Hardware*

The MAX5527 EV kit is a complete programming platform for the MAX5527 digital potentiometer. Parallel port signals are level translated through a MAX1840 to ensure reliable operation. The EV kit also includes an 8-pin µMAX socket to ease the programming of multiple devices.

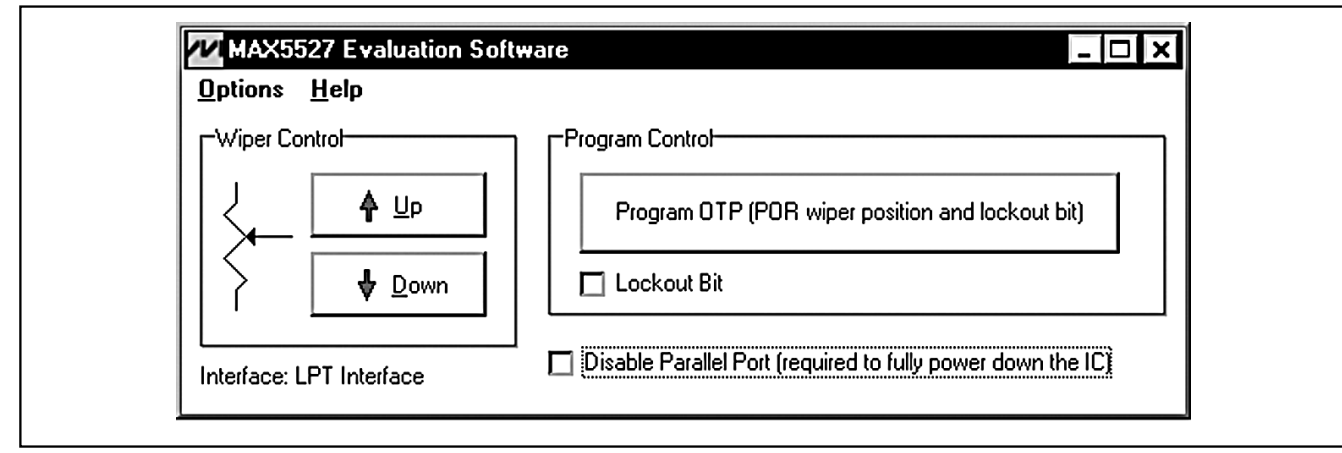

*Figure 1. MAX5527 EV Kit Software Main Window*

# *Resetting the MAX5527*

# *MAX5527 Evaluation Kit*

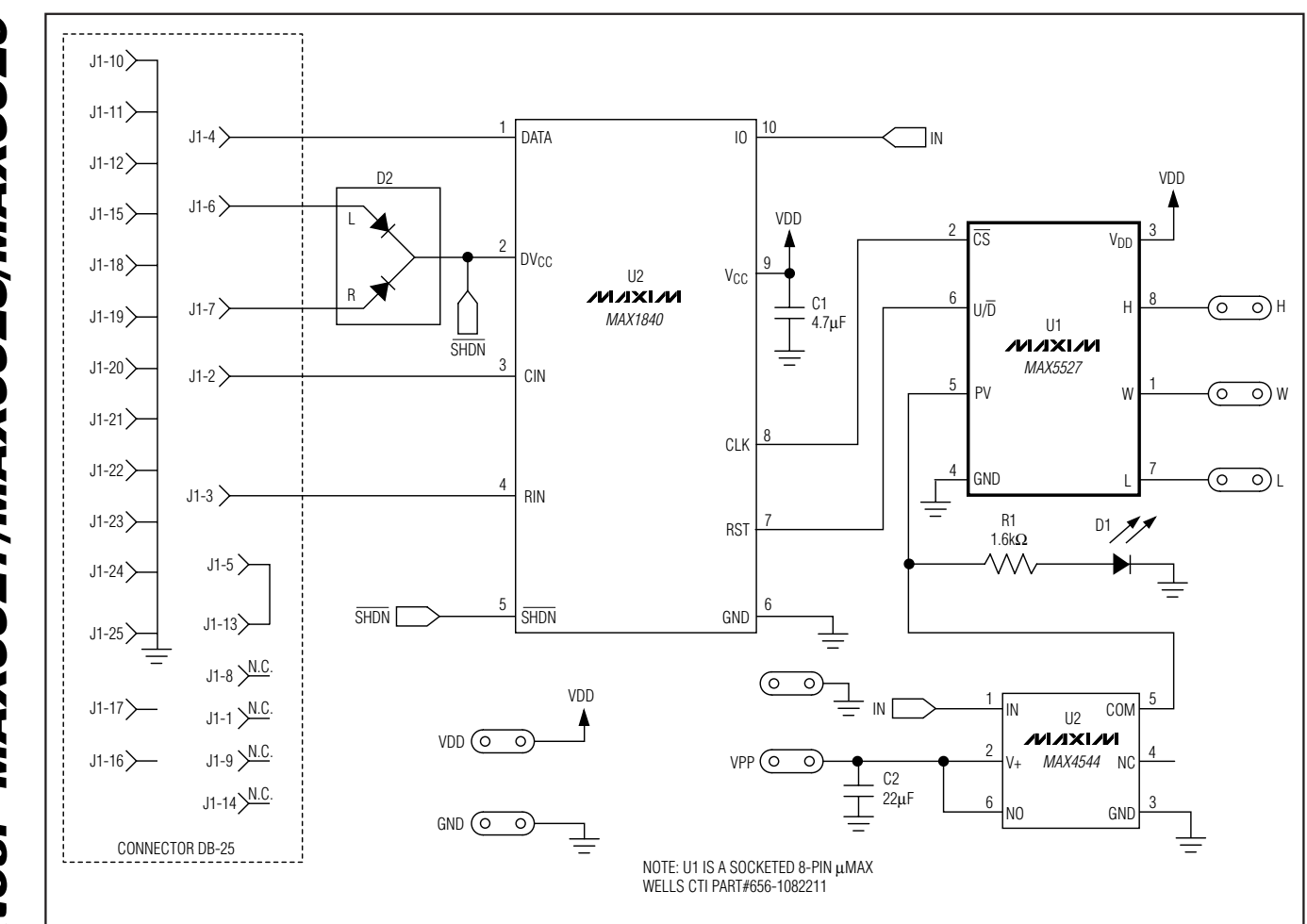

*Figure 2. MAX5527 EV Kit Schematic*

Evaluates: MAX5527/MAX5528/MAX5529 *Evaluates: MAX5527/MAX5528/MAX5529*

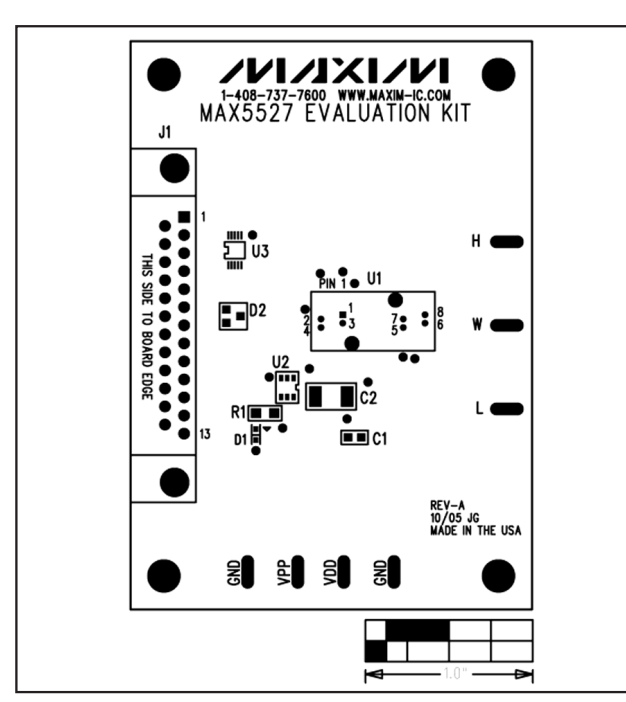

*Figure 3. MAX5527 EV Kit Component Placement Guide— Component Side*

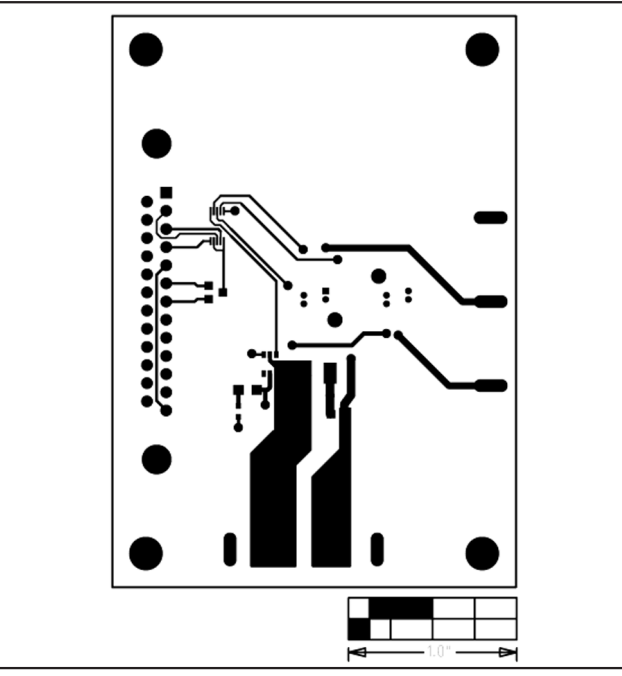

*Figure 4. MAX5527 EV Kit PC Board Layout—Component Side*

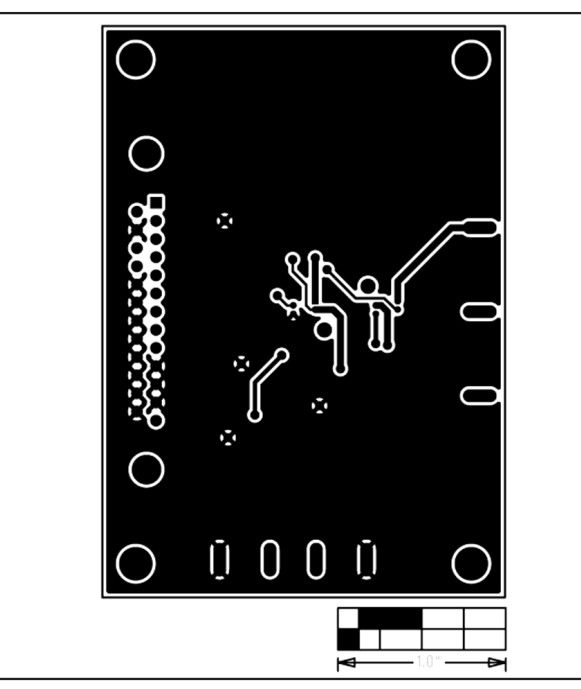

*Figure 5. MAX5527 EV Kit PC Board Layout—Solder Side*

*Maxim cannot assume responsibility for use of any circuitry other than circuitry entirely embodied in a Maxim product. No circuit patent licenses are implied. Maxim reserves the right to change the circuitry and specifications without notice at any time.*

#### *Maxim Integrated Products, 120 San Gabriel Drive, Sunnyvale, CA 94086 408-737-7600 \_\_\_\_\_\_\_\_\_\_\_\_\_\_\_\_\_\_\_\_\_* **5**

© 2006 Maxim Integrated Products Printed USA **MAXIM** is a registered trademark of Maxim Integrated Products, Inc.